## <span id="page-0-0"></span>**一、该机主要用途及适用范围**

TDSE-20H 型人造板试验专用电子万能试验机,主要用于天然板材及人造饰面板、 外保温材料、布匹纸张、防水涂料、防水密封材料、新型防水卷材、各种板材、土工布、 等材料的拉伸、压缩、弯曲、剪切、剥离、抗折、顶破刺破等试验,也可用于小金属材 料的拉伸性能测试。有拉伸自动归零,力值延伸同时计数,设定力值停机【定力延伸】, 设定延伸长度停机【定伸应力】。可一次性显示出最大力值,材料强度,拉伸长度以及 最大延伸了。不用操作人员再进行记录和分别计算,大大提高了试验的可靠性,是试验 室和计量部门仲裁得心应手的试验仪器。

### <span id="page-0-1"></span>**1**、试验机的主要规格,技术参数和指标:

- (1)、最大试验力:WDW-20 型 20000N.
- (2)、试验力有效测量范围:10N-20000N.
- (3)、试验力最小分辨值:1N.
- (4)、拉伸夹具间最大具离:800mm.
- (5)、试验速度:1-500mm
- (6)、电源:220V

### <span id="page-0-2"></span>**2** 试验机的工作条件

- (1)、在室温 10-30 摄氏度范围内。
- (2)、相对湿度小于或等于 80%。
- (3)、在无振动的环境中。
- (4)、在稳固的基础或工作台上,正确安装。
- (5)、周围无腐烛性介质。

(6)、电源电压的泼动范围不应超过额定电压的±10%。

## <span id="page-1-0"></span>**3** 、 试验机的结构特征及工作原里本机由机械及电器两大部分组 成。

## <span id="page-1-1"></span>**二、接口与安装使用**

## <span id="page-1-2"></span>**(一)完整接口**

如果您购买的是完整接口的控制器,请按如下说明接线。

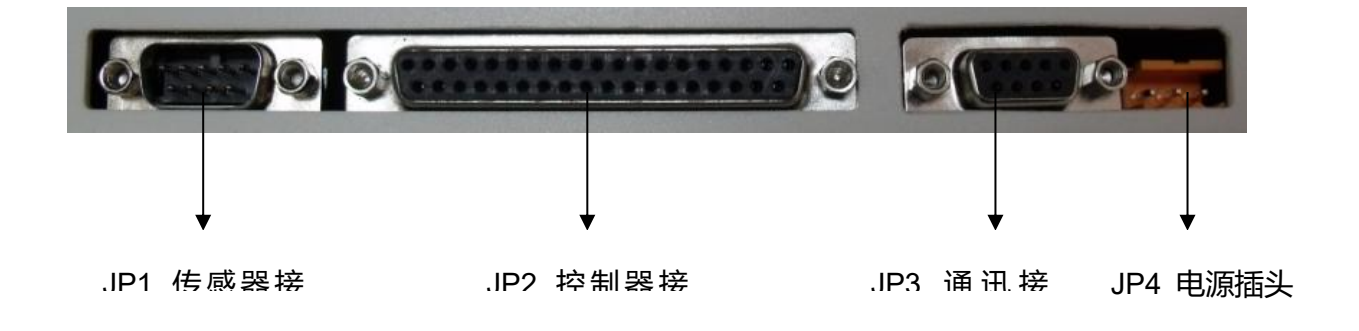

图 2、 接口示意图

### <span id="page-1-3"></span>**1**、传感器接口

(1)接口定义

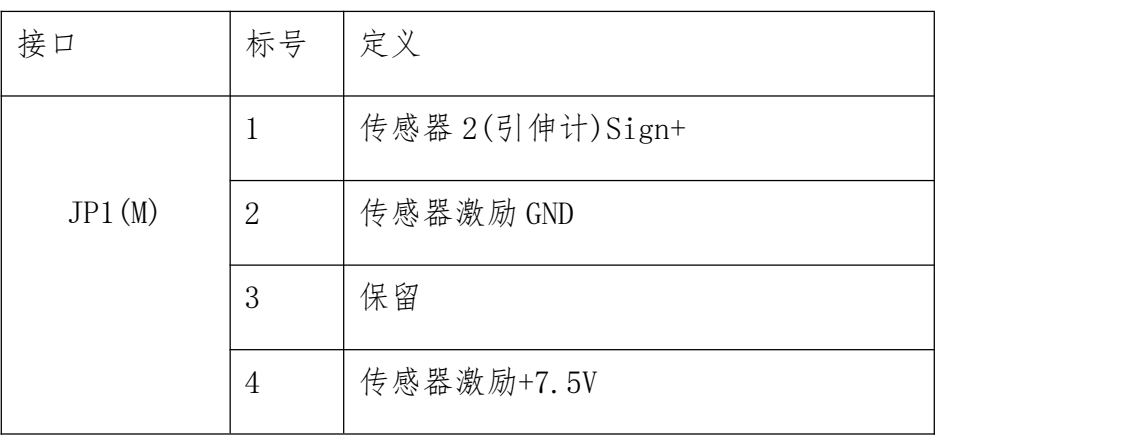

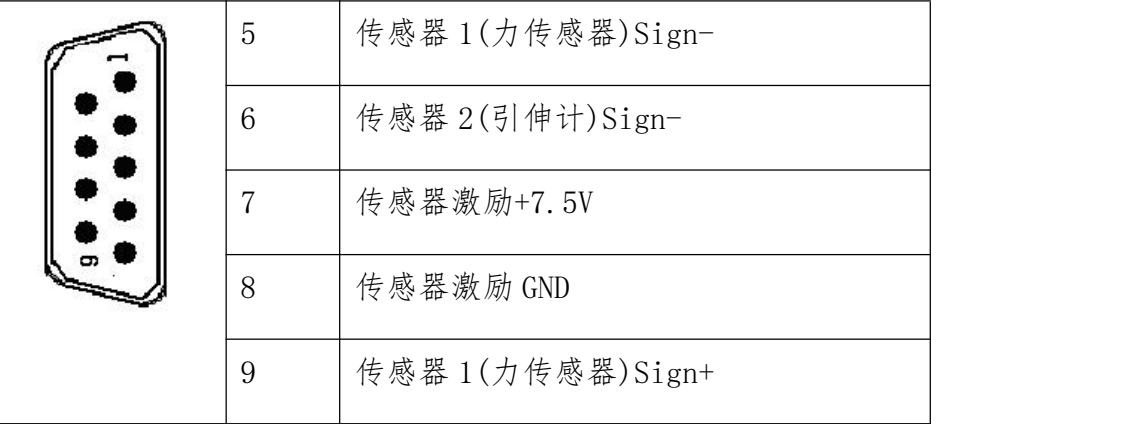

表 1、 传感器接口定义

(2)传感器连接

标准的 MAC 控制卡提供 2 路并行全差分模拟量输入通道(AD 通道)。标准激励电 压 7.5V。各通道增益可在 1~1000 倍范围内调整,使之即可输入伏级信号(±5V), 也可以输入 mV 级小信号。出厂前我们会根据用户的传感器灵敏度等参数调整合适的 增益,用户也可以在我们的指导下自行调整。

试验机中最常用的应变式电桥传感器(如负荷传感器、引伸计)连接方式如图 3:

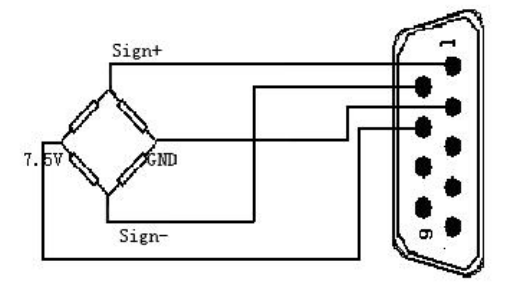

#### 图 3、 电桥传感器连接

图 3 只显示了一个通道的输入状况,其他通道输入方式与此雷同。

连接单端输出的传感器(如电位器)时,将差分输入的一脚接 GND,另一脚接输入 信号即可,如图 4:

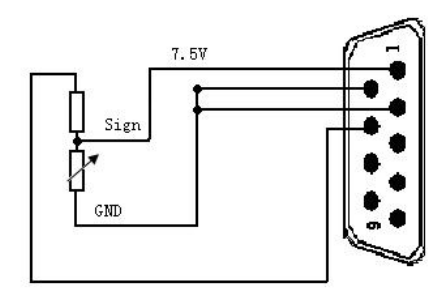

图 4、 单端传感器连接

传感器连接电缆益采用带屏蔽层铜芯线,未使用的通道应该用 200Ω电阻与 GND 连接,以保护采样电路。

## <span id="page-3-0"></span>**2**、控制接口

(1)接口定义

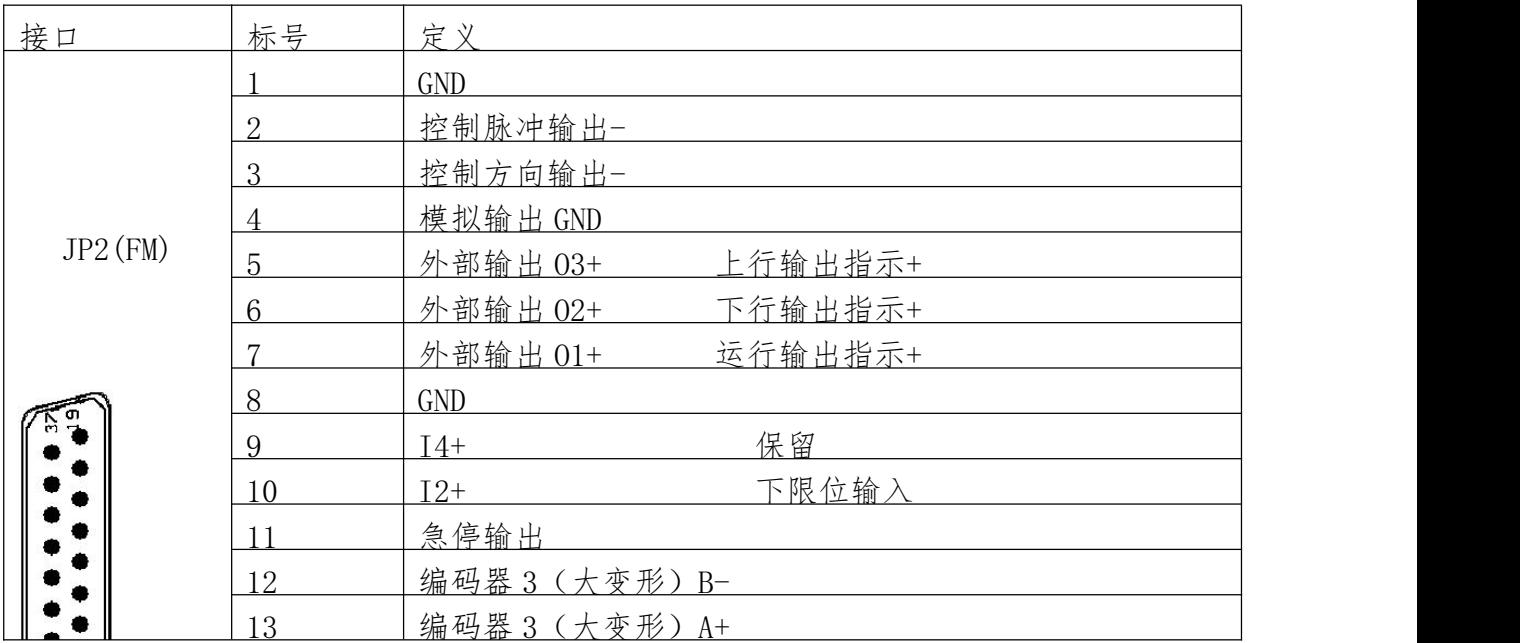

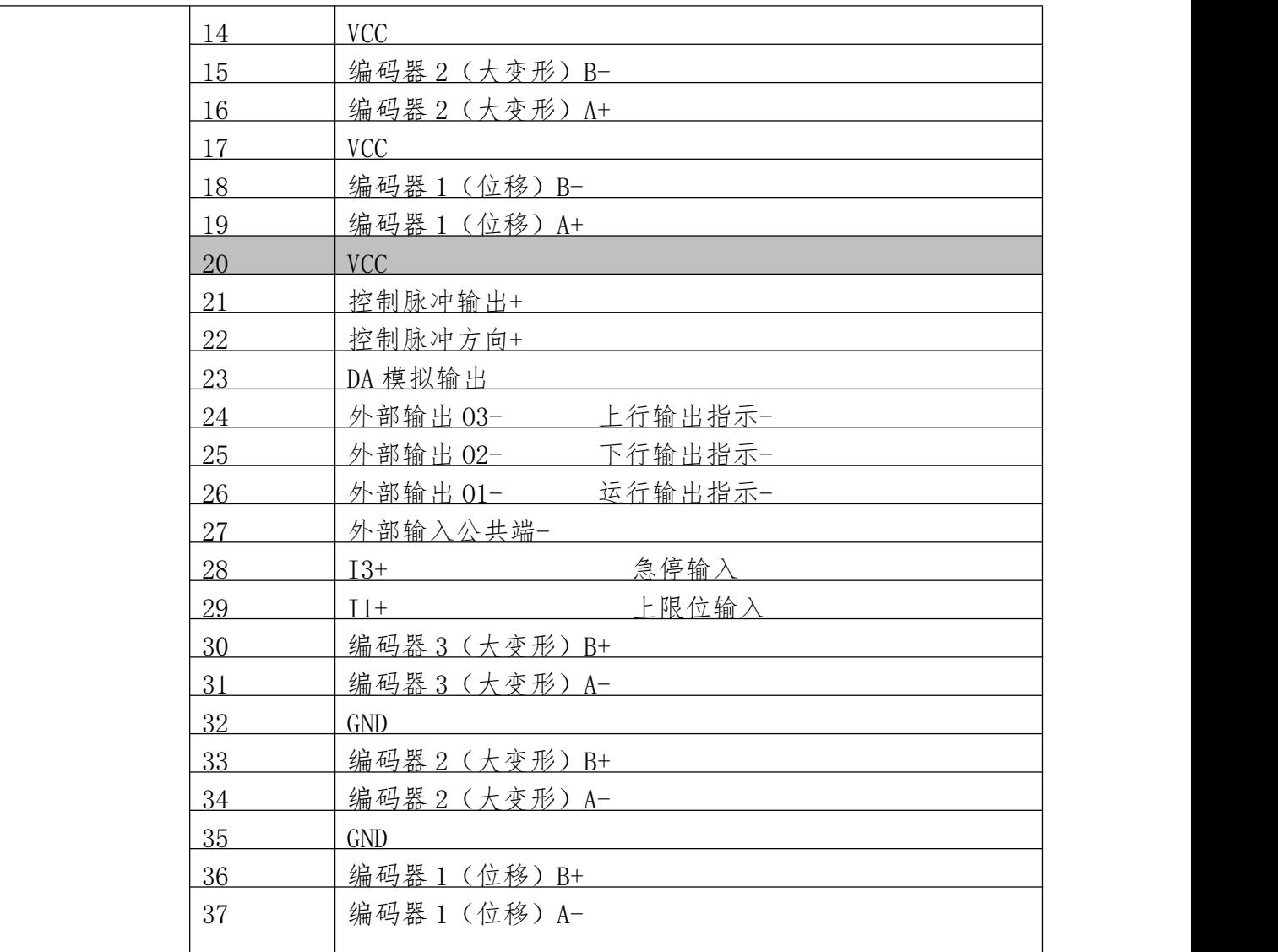

#### 表 2、 控制接口定义

(2)脉冲输出

标准EMAC有一个差分脉冲输出通道以脉冲+方向的方式(Pulse+Dir)用于驱动步 进电机或脉冲式伺服电机。输出频率 0~1MHz。 此通道为 TTL (0-5V) 输出, 最大驱 动能力士10mA,可连接差分电压输入或光耦式驱动器。当用于驱动伺服电机时,请 将伺服驱动器设置成脉冲+方向方式。

常用连接方式如下:

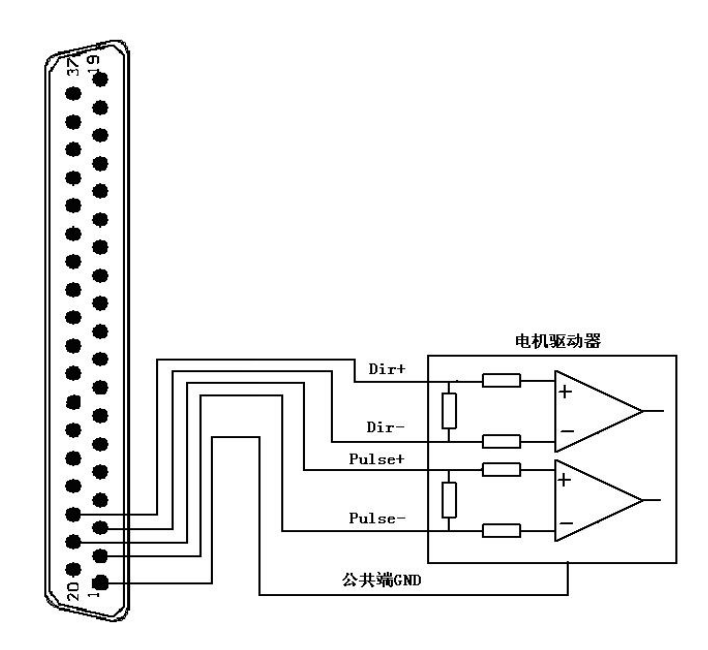

图 5、连接差分电压驱动器

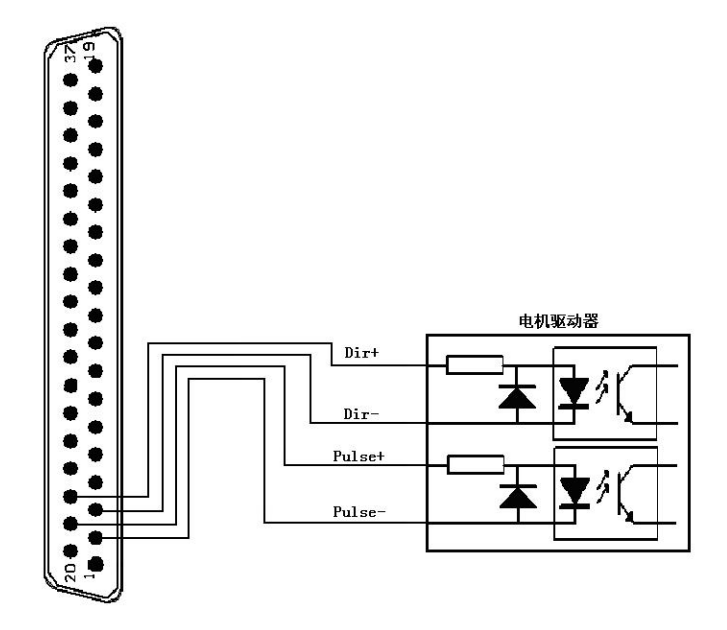

图 6、 连接光耦型驱动器

(3)模拟输出

EMAC 模拟量输出范围为 0~10V,连接方式如下

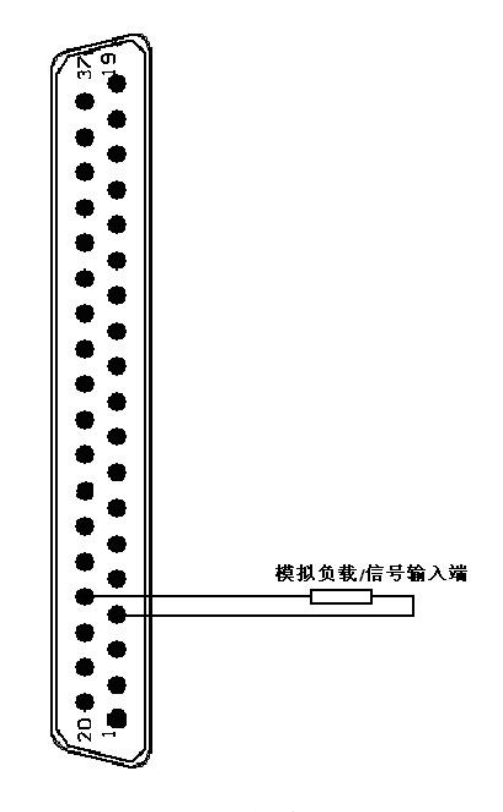

图 7、 模拟电压输出

本控制器的模拟量输出能力为 10mA,可用做一般的控制信号源,但不能用于驱 动大功率负载(如比例阀、伺服阀),当用于控制此类设备时,请根据需要外接功率 放大器。

(4)编码器(光栅尺)连接

标准 EMAC 控制卡具有 3 个编码器计数通道,用于连接增量式编码器或光栅尺等 数字脉冲设备。其中编码器 1 用于连接位移通道, 编码器 2、编码器 3 用于双编码 器式连接大变形传感器,3 各通道输入原理是完全相同的。

编码器输入原理电路如下:

连接差分编码器或光栅尺方法如下:

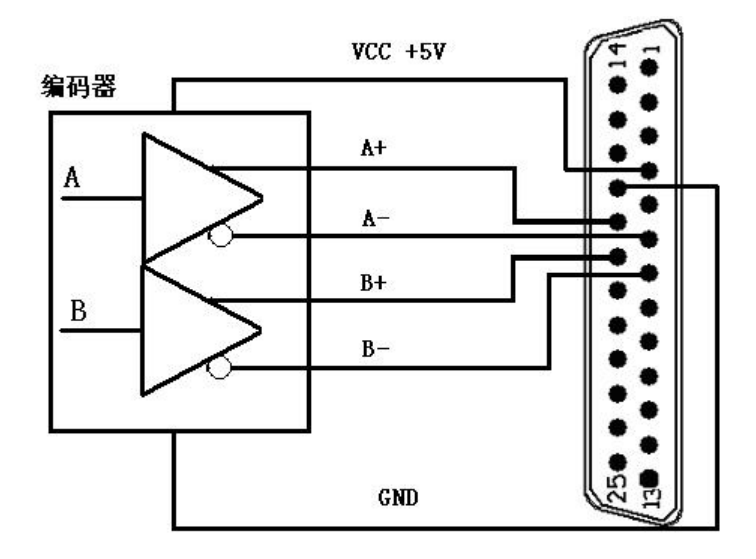

图 9、 差分编码器输入连接

对于单端输入的非差分编码器,将 A-、B-连接 GND,A+、B+连接输入信号即可。 编码器连接线益采用带屏蔽网的铜芯线。

(5)开关量输入连接

标准 EMAC 智能控制器可采集 3 位开关量输入,开关量采用光电耦合输入,用于 捕捉外部限位开关、急停开关的状态(开关量输入通道的具体定义定义请参见表 2)。

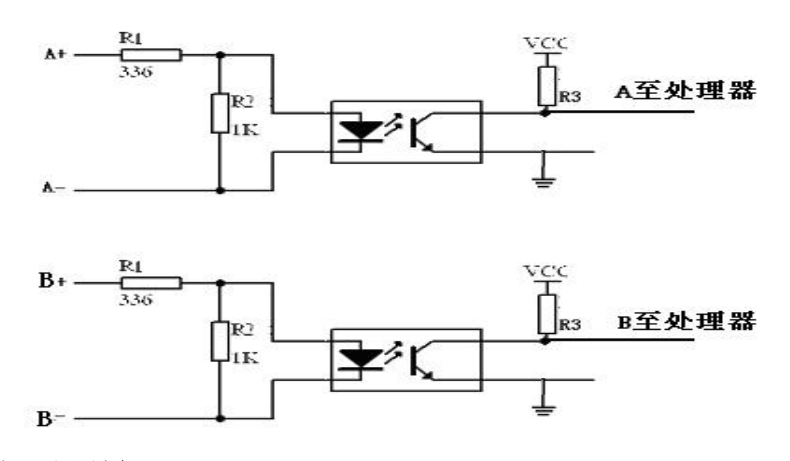

开关量输入原理如下:

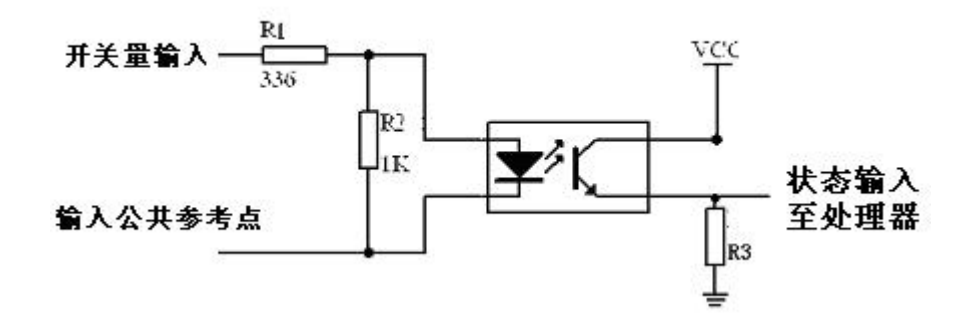

图 10、 开关量输入原理

每位开关量输入原理都是相同的,且所有通道使用同一个输入参考点 (JP2-Pin27 引脚)。由于是光耦输入,开关量驱动即可以使用板载电源,也可以使 用外部电路。板载电源驱动连接时,将输入公共参考点与控制卡 GND 短接。使用外 部电源时,若电源电压超过 5V 则必须串联合适的限流电阻,否则可能造成电路板的 烧毁。

常用连接方式如下:

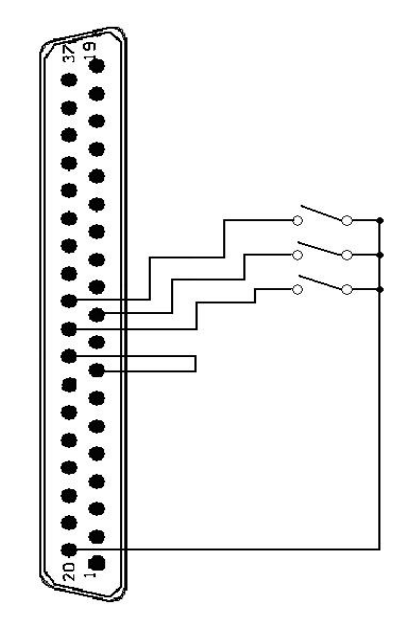

图 11、 使用板载电源的连接(推荐)

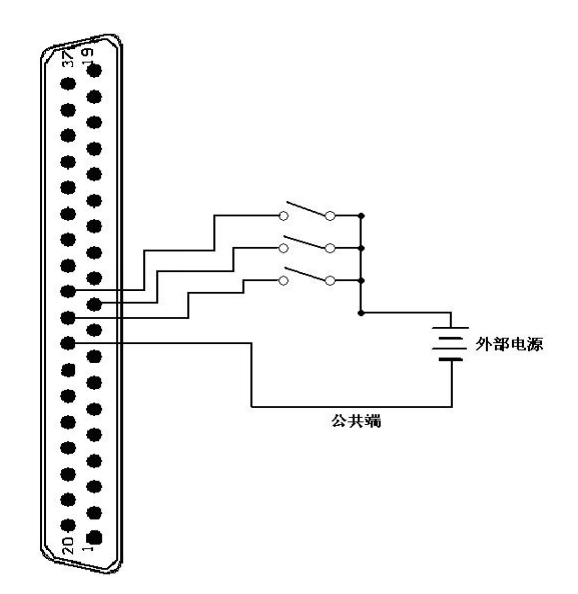

图 12、 使用外部电源的连接

(6)开关量输出连接

标准 EMAC 控制器可输出 3 位开关量用于指示设备的运行状态, 其中 01 用于运 行与停止指示,O2 用于下行输出指示,O3 用于上行输出指示。开关量输出采用集电 极开路输出方式。原理如下:

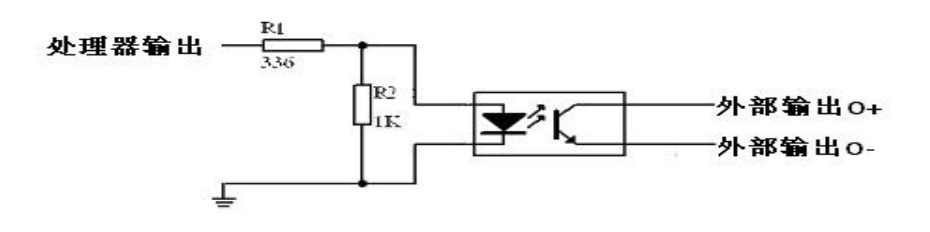

图 13、 开关量输出原理

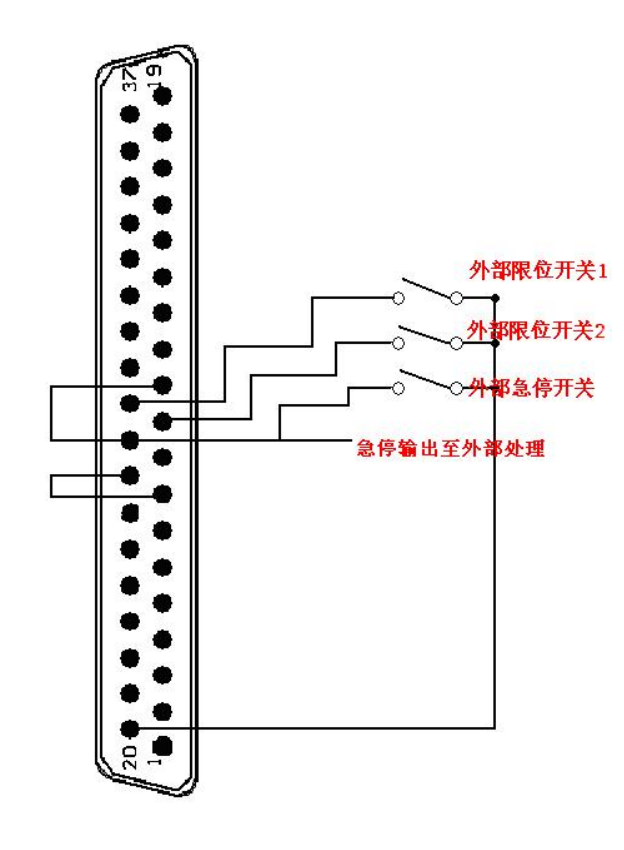

图 14、 输入连接参考

3、通信接口

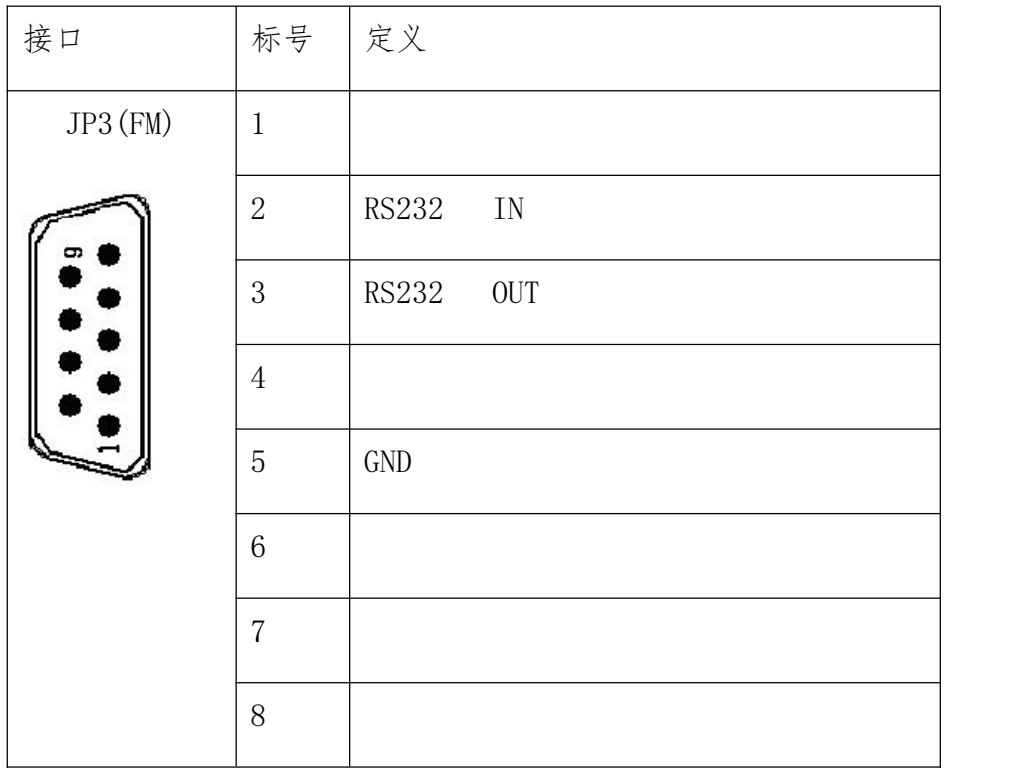

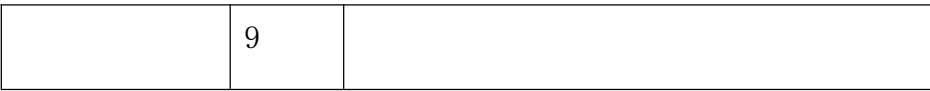

表 3、 通信接口定义

EMAC 采用的是标准 RS232 串口。

### 4、电源插头

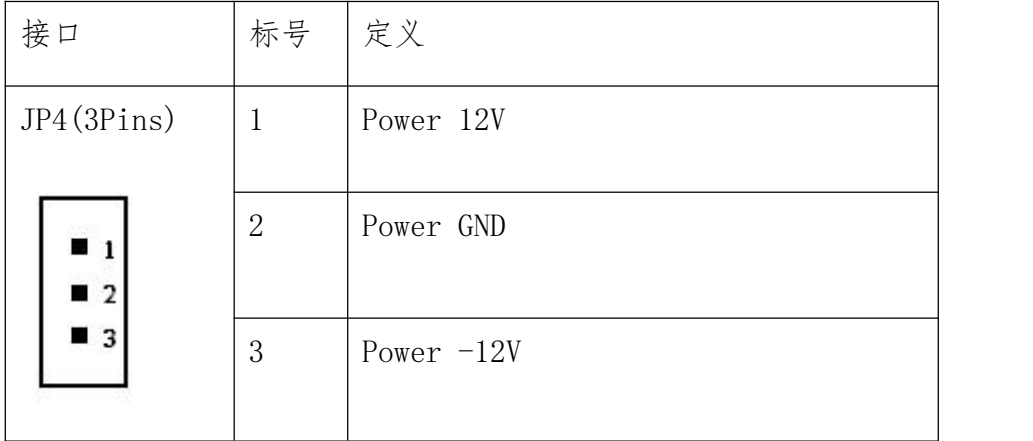

#### 表 4、 电源接口定义

EMAC 控制器要求使用±12V,1A 电源供电。

## <span id="page-12-0"></span>**(二)快捷接口定义**

为方便用户快速安装和使用控制器,我们提供了快捷接口。快捷接口是在完整 接口的基础上精简而来的,基本原理与完整接口相同。为了连接简洁,快捷接口将 一些差分输入改为了单端输入,将一些差分输出改为了单端输出。并且精简了一些 输入输出口。

如果您购买的事快捷接口版本,安装时使用 DB25 并口线和五芯电源线将控制器 和快捷接口板连接,然后参考快捷接口板的端口定义进行接线即可。用户也可以根 据控制器接口的定义要,自行接线。

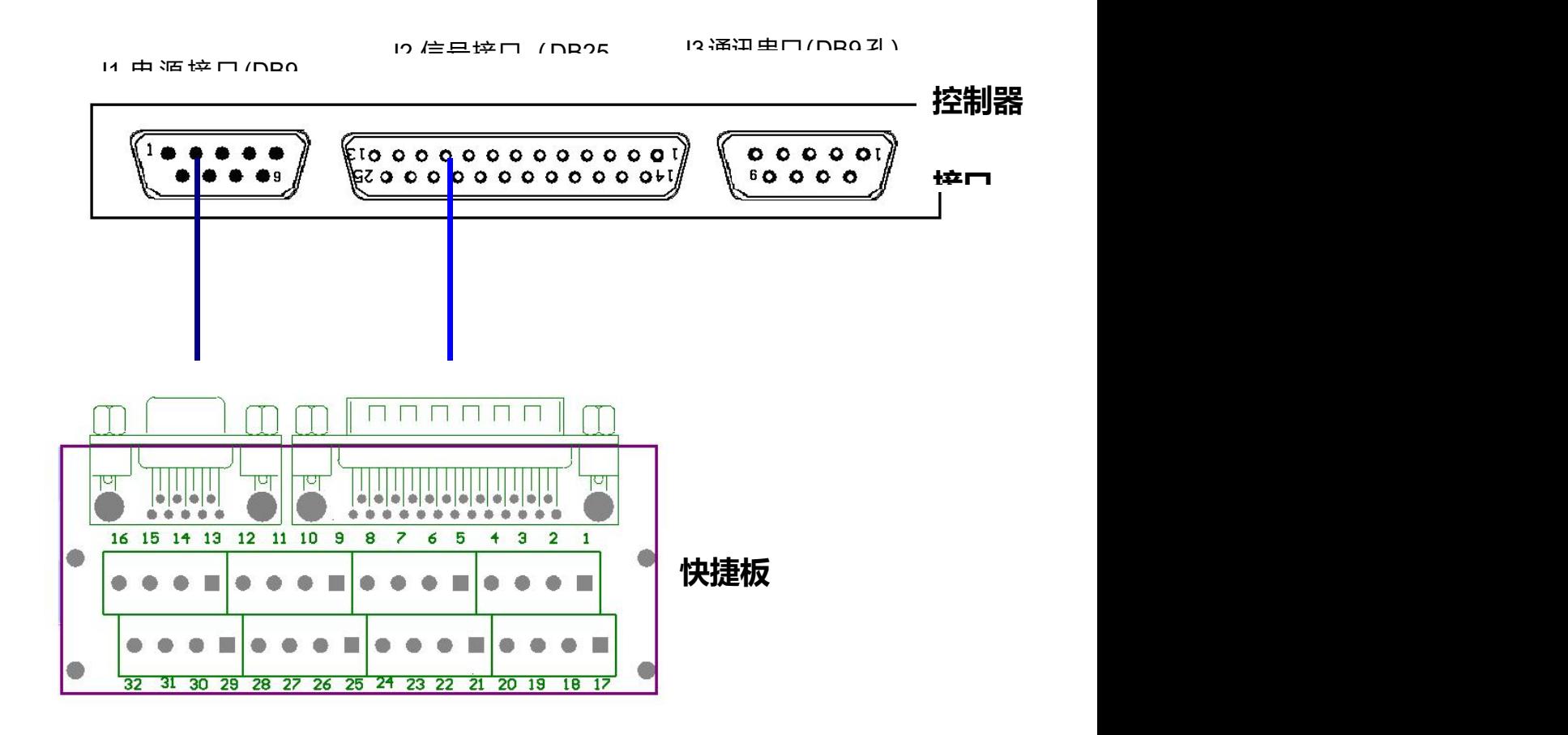

图 15、 快捷接口

控制器接口以及快捷板接口定义如下:

| 快捷板<br>标号        | 定义         | 对应接口    | 快捷板<br>标号 | 定义        | 对应接口      |
|------------------|------------|---------|-----------|-----------|-----------|
| $\mathbf{1}$     | 编码器 B2     | $J2-1$  | 17        | 屏蔽网       | 外壳        |
| $\overline{2}$   | 编码器 A2     | $J2-2$  | 18        | 编码器 B3    | $J2-14$   |
| 3                | 编码器 B1     | $J2-3$  | 19        | 编码器 A3    | $J2-15$   |
| $\overline{4}$   | 编码器 A1     | $J2-4$  | 20        | 编码器电源 5V  | $J1-5$    |
| $\overline{5}$   | 伺服控制 VCC   | $J2-5$  | 21        | 编码器电源 GND | $J1-4$    |
| $\boldsymbol{6}$ | 伺服控制 GND   | $J2-6$  | 22        | 变频下       | $J2-16$   |
| $\overline{7}$   | 伺服控制方向输出   | $J2-7$  | 23        | 变频上       | $J2-17$   |
| $8\,$            | 伺服控制脉冲输出   | $J2-8$  | 24        | 变频 COM    | $J2-18$   |
| 9                | 传感器 S1+    | $J2-9$  | 25        | 模拟量输出     | $J2-19$   |
| 10               | 传感器 S1-    | $J2-10$ | 26        | 模拟 GND    | $J2-20$   |
| 11               | 传感器激励 7.5V | $J2-11$ | 27        | 上限位输入(常开) | $J2 - 21$ |
| 12               | 传感器激励 GND  | $J2-12$ | 28        | 下限位输入(常开) | $J2 - 22$ |
| 13               | 屏蔽网        | 外壳      | 29        | 传感器 S2+   | $J2-23$   |
| 14               | 电源输入+12V   | $J1-3$  | 30        | 传感器 S2-   | $J2-24$   |
| 15               | 电源输入 GND   | $J1-2$  | 31        | 传感器激励 7.5 | $J2-25$   |
| 16               | 电源输入-12V   | $J1-1$  | 32        | 传感器激励 GND | $J2-13$   |

表 5、 快捷板接口定义

## <span id="page-14-0"></span>**三、控制软件 MacE**

## <span id="page-14-1"></span>**(一)软件的安装**

运行 MAC 光盘中的安装包 MacE Setup, 按照安装提示逐步进行安装。MacE 安装 结束后,系统将自动升级 Microsoft 的数据库引擎,同样按照安装提示进行升级, 之后,完成安装。

初次启动会出现注册对话框,将配套软件所对应的注册码后输入(见光碟或控 制器标签),即可使用。

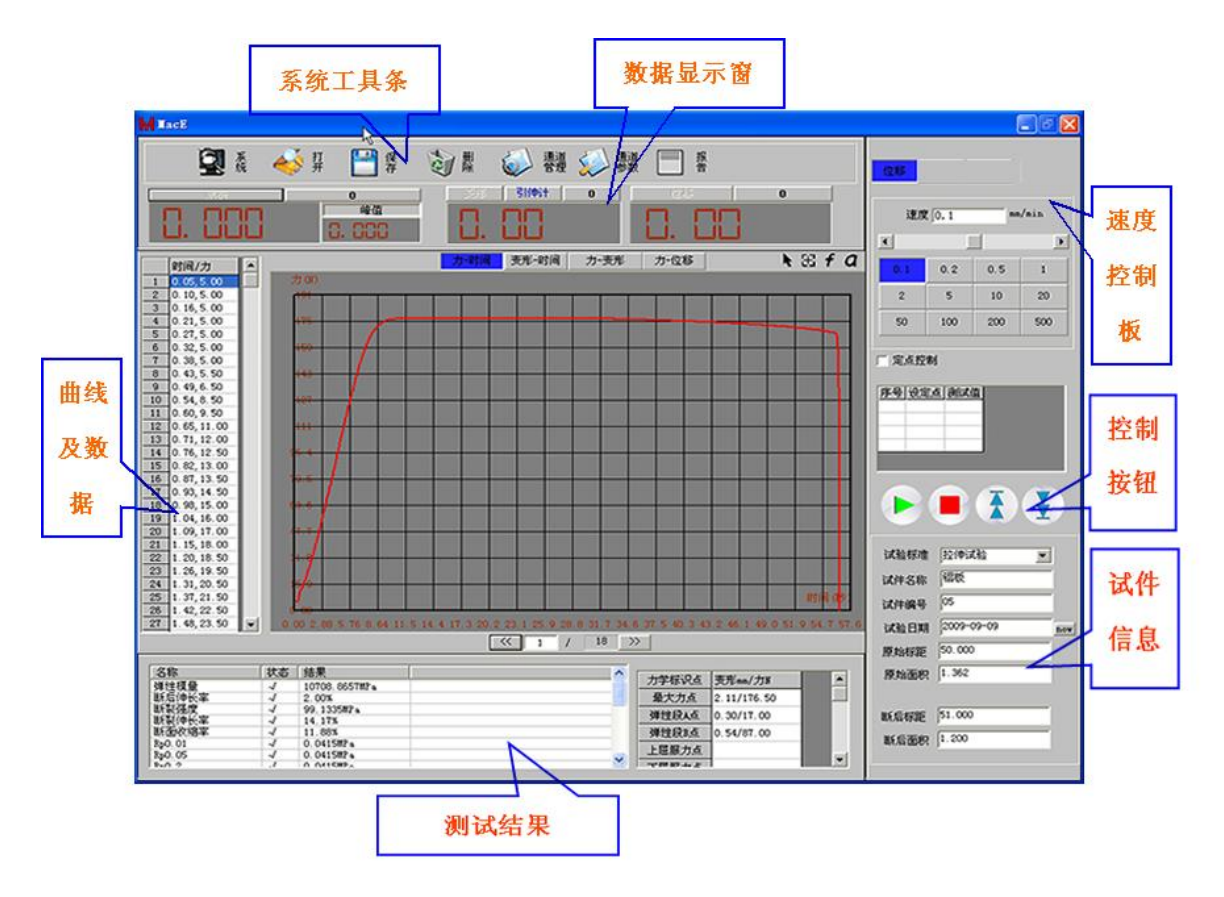

图 16、MacE 软件界面

## <span id="page-15-0"></span>**(二)软件简介**

1、系统工具条

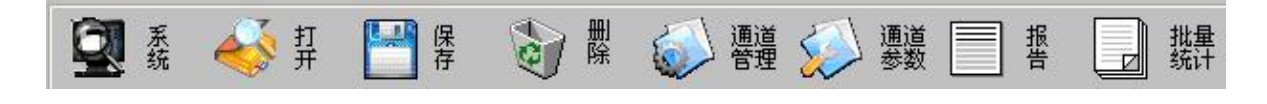

图 17、工具条

通过点击系统工具条按钮,执行指定的系统操作。

#### 2、显示窗口

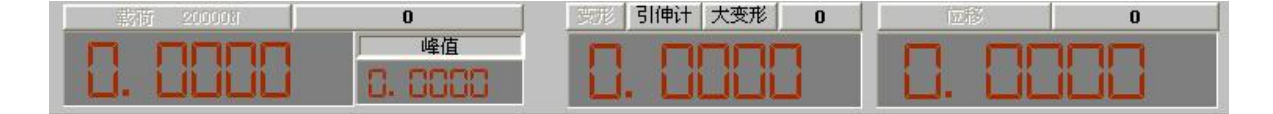

图 18、显示窗口

显示窗口,实时显示当前的采样数据,并且可通过清理按钮来将对应的采样值 进行清零。在显示窗口上,还可以通过"引伸计""大变形"按钮来选择变形的采样 通道。

3、控制板

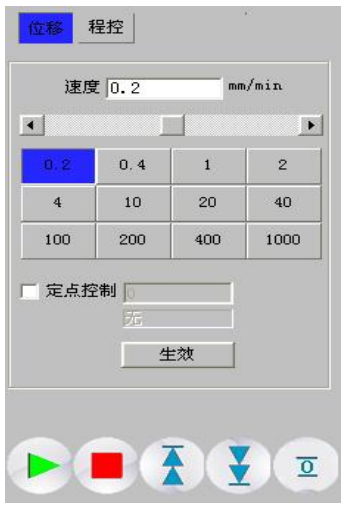

图 19、控制板

通过控制面板来选择控制方式和速度,然后通过下方的控制按钮执行"测试"、 "停止"、"上行"、"下行"、"复位"操作。

#### 4、试件信息栏

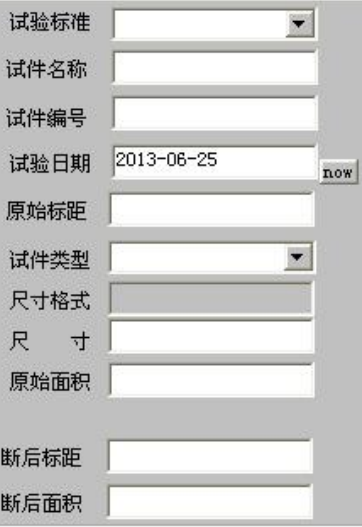

图 20、试件信息栏

试验开始前,必须先在试件信息栏中填写正确的试件信息。

打开和查看试验记录时,试件的试验信息会在试件信息栏中显示。

#### 5、数据和曲线显示板

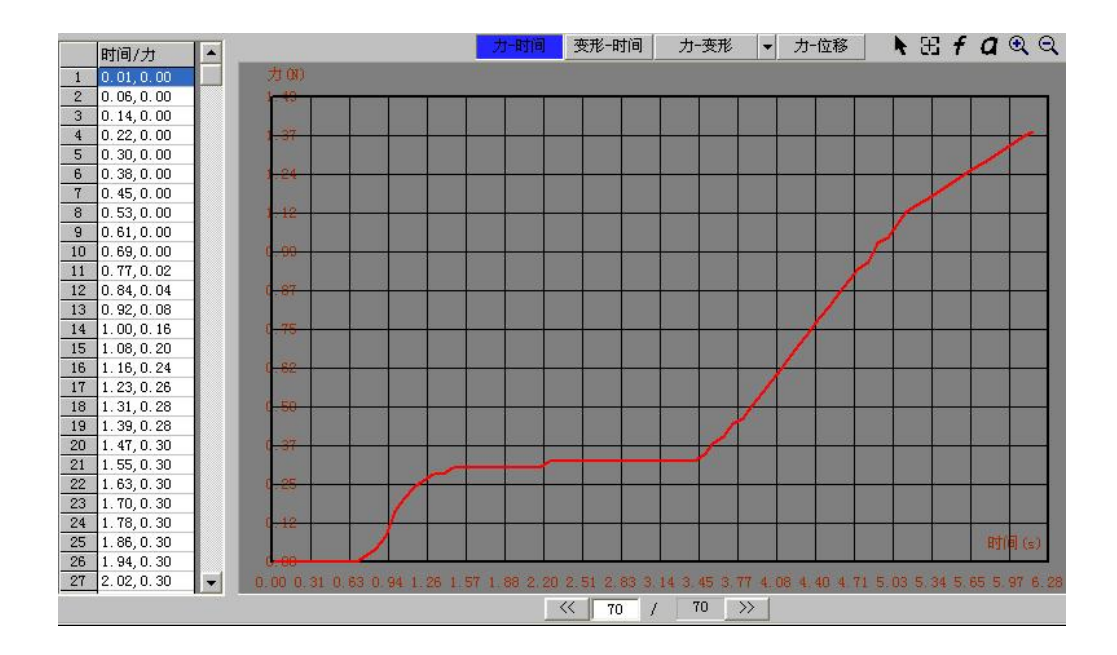

图 21、数据曲线显示板

试验进行的过程中,曲线会实时记录和显示。

当打开和查看试验记录时,当前的试验数据和测试曲线会显示在数据和曲线显 示板中。

软件提供力-时间、变形-时间、力-变形、应力-应变、力-位移曲线供用户选择。 用户还可以通过曲线右上角的工具按钮对曲线进行遍历、放大、还原、分析、分析 方法设置等操作。

 $F \boxtimes f \times Q$ 

#### 图 22、曲线工具

当同时存在多组测试数据时,用户可通过曲线下方的翻页按钮来定位所需查看 的测试数据。也可直接在翻页编辑框中输入要查看的数据序号,从而直接定位到指 定的数据组。

 $70$  >>  $\lt$  70  $\left| \cdot \right|$ 

图 23、数据组定位、翻页

#### 6、测试结果栏

试验结束后,通过测试结果栏来查看测试结果。点击所需查看的测试项,结果 将自动计算出来,同时测试项被备注上选中标记"√"。点击已经被选中的项,则取 消选中,选中标记也消失。

当用户要将某测试项输出至试验报告时,也必须先在测试结果栏中将其选中。

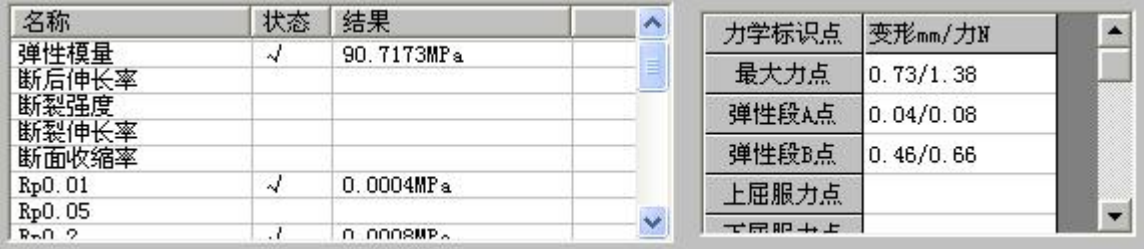

图 24、测试结果栏

## <span id="page-18-0"></span>**(三)MacE 参数设置**

运行 MacE 后,可进行参数设置和调试。

#### 1、 通道管理

通过"通道管理"设置传感器量程等参数。主要是根据情况修改传感器的量程 和单位。

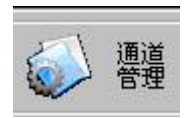

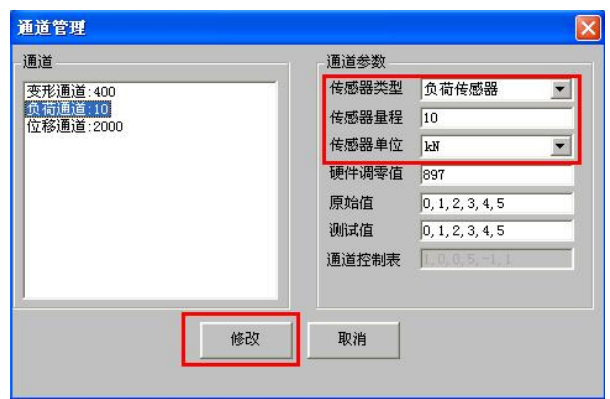

图 25、通道管理

修改后,点击"修改"即可。

#### 2 、通道参数

通过"通道参数"调整各通道参数。

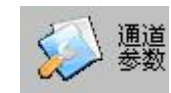

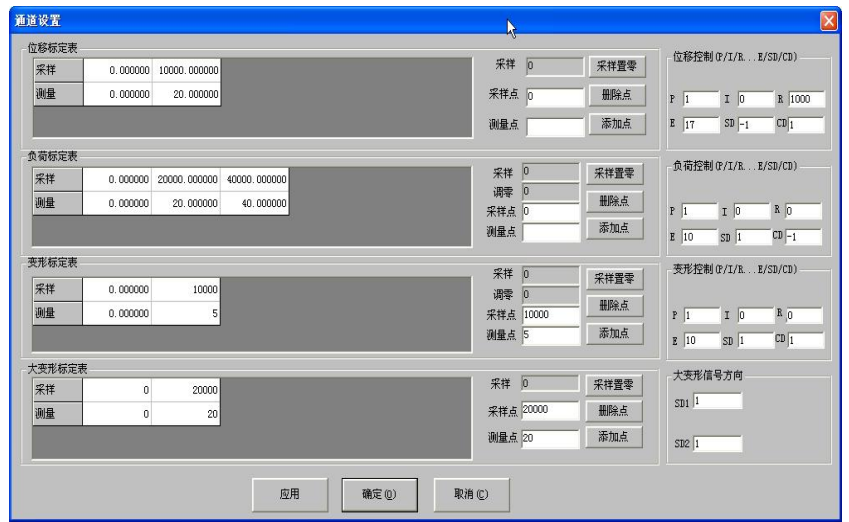

图 26、通道参数

采样:各通道没经过标定的原始采样数据。如载荷通道的 AD 值或编码器通道的 脉冲数。

采样置零:由于传感器或采样电路的非对称性,传感器空载时系统仍采集到非 0 数值, 即零点偏移。可以通过设置调零值来消除这个偏移。在本窗口中点击"采样 置零"按钮,系统将自动设置调零值从而将采样置零。

标定点:根据标定原理,每一个采样值 X 都有一个物理量 Y 与其对应。这一对 值(X,Y)即为一个标定点。

标定列表: 通过 N 个标定点组成标定列表来对传感器满量程范围进行标定, 在 本窗口中通过"添加点"按钮往标定列表中添加标定点,通过"删除点"按钮将指 定点从列表中删除。理论上标定列表中标定点数越多,对传感器的标定越精确。一 般情况下均匀分布的 10 个点足以对传感器进行标定,对于线性度不好的传感器可适 当增加标定点。本系统最多允许添加 160 个标定点。

通道参数: 各通道的控制参数包括 P、I、R、E、CD、SD 等参数, 后面将逐一介 绍。

了解以上概念后,请参考以下步骤进行参数调整。修改参数后,直接点击对话 框下方的"应用"即可。

第一步:设置各通道硬件调零。空载的情况下,通过"采样置零"按钮调整硬 件调零值,使对应的采样值为零(或稍有跳动)。

第二步: 让电机动起来(开环)。控制器通过一定频率的脉冲或模拟模拟电压的 输出来驱动电机,开环运行情况下速度是否准确受控于位移控制参数中的 R 值。R 值越大,电机运行速度越快。通过该调整 R 值就能对机器的运行速度进行标定。

现在不必要求速度多准确,能让电机以适中的速度运动起来即可,等到位移标 定结束后,就可以根据位移量来进行准确的标定了。

|       | 位移控制 (P/I/RE/SD/CD) |                    |
|-------|---------------------|--------------------|
|       |                     | $R$ 100            |
| E 100 | $SD$ $-1$           | $CD$ <sub>-1</sub> |

图 27、位移 R 值的调整

通过软件上的控制按钮来驱动机器运行。若机器移动运动方向与指定方向相反,

可通过"系统"之"开环方向调整"来修改。同时,可以通过修改系统参数中的各 基准速度来设置软件的可选速度的大小。

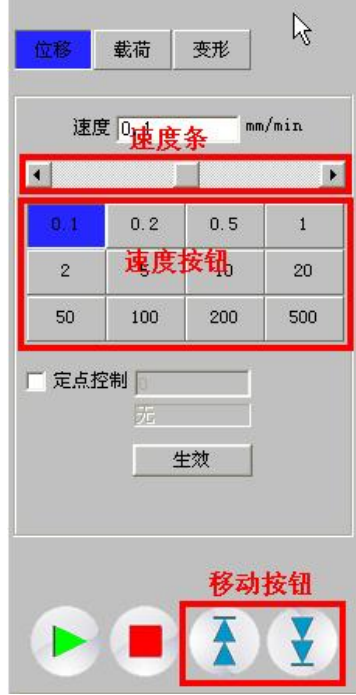

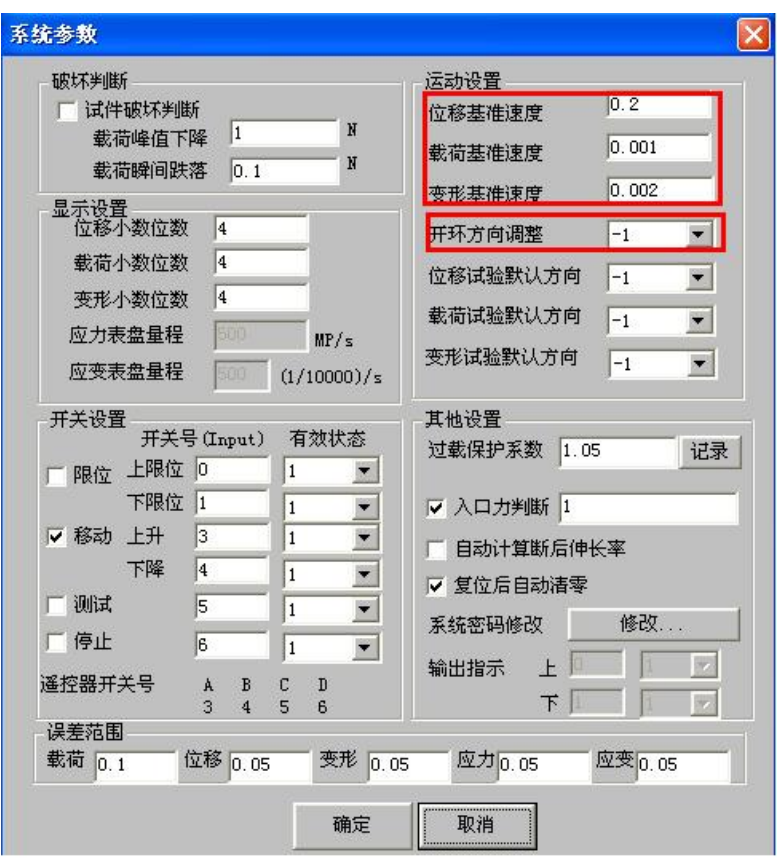

第三步: 进行位移标定。其实就是确定编码器脉冲数对应的位移量。比如: 编 码器为 5000 线, 丝杠螺距 20mm, 那么 5000 \* 2(二倍频)=10000 个脉冲对应 20mm。 于是可设置标定类表如下:

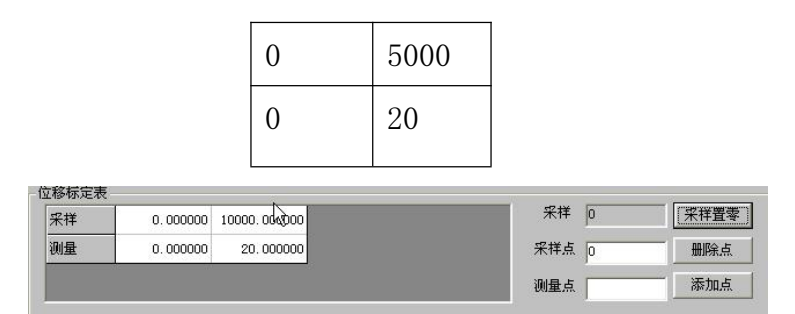

图 29、位移标定

如果使用的是长光栅,获知其每毫米线数后,同样可按上面的方法推算。

如果不好推算,也可用测量的办法:先使用"采样置零"将位移置零,然后驱 动电机移动一个确定的距离 L,再读取新的位移采样值 A,然后即可确定填入标定表 的数据。

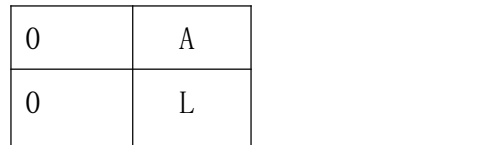

第四步: 标定开环速度。前面提到"现在不必要求速度多准确,能让电机以适 中的速度运动起来即可",当位移标定以后,就可以再次调整位移控制参数的 R 值, 使机器移动开环速度比较准确了。方法是:

在位移控制面板上选择一个速度,运行电机的同时开始计时,一分钟后停止(当 然,具体时间可自己定),同时参考位移变化,就可知道速度是否准确。如不准确, 调整位移参数的 R 值。

注意:这里的速度是开环速度,闭环控制时(如定点控制时),控制速度由系统 内部智能调控。

第五步:载荷标定。给机器加上确定的载荷(挂砝码,压测力环等方式),然后 将载荷采样值与对应的载荷值一一对应添加到标定列表。

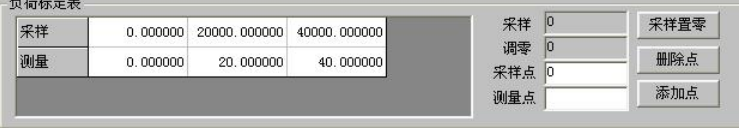

图 30、载荷标定

伸计与大变形传感器标定与此类似,获取采样值和与之对应的变形值输入即可。

#### 第六步:位移闭环参数设置(开环版本无需设置)。

一般设置如下:

 $P=1$ .

 $I=0$ .

R=按前面所述之"开环速度标定"方法确定。

E≈最大位移速度 / 60 \*2。(位移速度为:mm/分)。

SD=1 或 -1,确定信号的方向,效果相当于改变编码器 A/B 相连接。

CD=1 或-1,位移闭环控制信号的方向,如果设置不恰当,将形成正反馈,使位 移闭环不能正确进行。确定方法是:

在位移控制板中选择"定点控制",给定一个速度和目标,然后进行试验,观察 机器是否朝正确的方向运行(逼近目标的方向)。如不是(将越来越加速远离目标), 说明形成了正反馈,请立即停止然后改变 CD 的方向。

|       | 位移控制 (P/I/R E/SD/CD) |                    |
|-------|----------------------|--------------------|
| $P$ 1 | I <sub>0</sub>       | $R$ 100            |
| E 100 | $SD$ -1              | $CD$ <sub>-1</sub> |

图 31、位移闭环参数设置

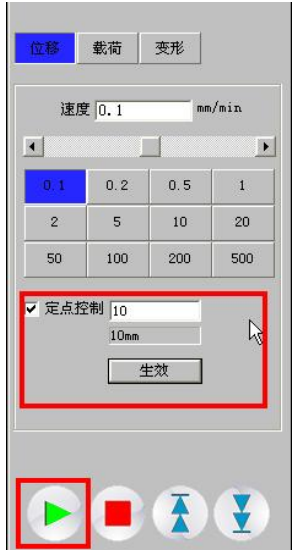

图 32、位移闭环控制

#### 第六步:载荷闭环参数(开环版本无需设置)

|  | 载荷控制 (P/I/R E/SD/CD) |                   |
|--|----------------------|-------------------|
|  | $\sigma$ $\tau$      | $R$   $0$         |
|  | $SD$ $-1$            | $CD$ <sup>1</sup> |

图 33、载荷闭环参数设置

一般设置如下:

 $P=1$ .

 $I=0$ .

 $R=0$ .

E≈最大载荷速度 \*2。(载荷速度为:载荷单位/秒)。

SD=1 或-1,确定信号的方向,效果相当于交换传感器 S+与 S-连接。

CD=1 或-1,控制信号的方向,如果设置不恰当,将形成正反馈,使闭环不能正 确进行。确定方法是:

在载荷控制板中选择"定点控制",给定一个速度和目标,然后进行试验,观察 机器是否朝正确的方向运行(逼近目标的方向)。如不是(将越来越加速远离目标),

说明形成了正反馈,请立即停止改变 CD 的方向。

#### 第七步:变形闭环参数(开环版本无需设置)

一般设置如下:

 $P=1$ .

 $I=0$ .

 $R=0$ .

E=最大变形速度 \* 2(变形速度为:mm/s)

SD=1 或-1,确定信号的方向,效果相当于交换传感器 S+与 S-连接。

 $CD=1 \nexists 1 - 1$ 。

#### 第八步:大变形(双编码器式)参数

SD1=1 或-1,确定编码器 1 的方向,相当于改变编码器 1 的 A/B 相连接。

SD2=1 或-1,确定编码器 2 的方向,相当于改变编码器 2 的 A/B 相连接。

#### 3 、系统参数

通过"系统"打开系统设置对话框进行一些常用设置。

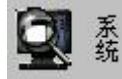

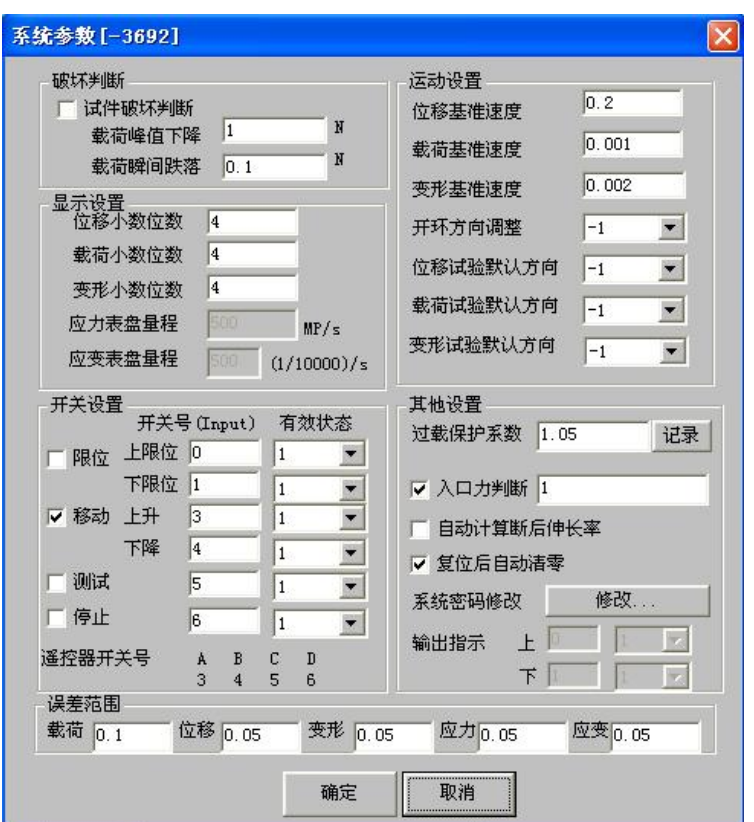

图 34、系统参数设置

(1)、选中"试件破坏判断"后,根据实际情况输入判断条件,试验过程中满 足两个条件中的任意一个时认为试件破坏,系统自动停机。如不选中"试件破坏判 断"复选框,则试验时不判断试件破坏,不自动停机。。

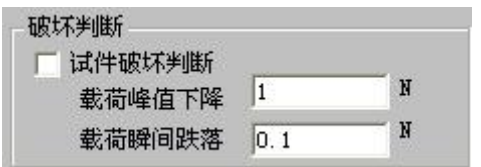

图 35、破坏判断设置

(2)、通过显示设置来系统显示的小数位数。

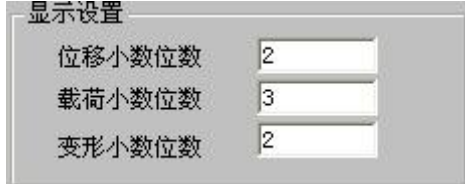

(3)、通过开关设置来设置各外部开关状态,要使用外部限位开关或遥控器, 应根据开关连接状况进行设置。

是否使用外部开关:通过复选框来确定是否使用对应的外部开关。

开关号:确定此开关连接到哪个输入口(0~7),其中遥控器上的 ABCD 按键分别 对应于 3、4、5、6 这四个输入口,用户可以在这里设置各个按键所对应的功能。

有效状态:0 表示这是一个常闭开关(低电平有效);

开关设置 开关号(Input) 有效状态 限位 上限位 回  $\overline{1}$  $\blacksquare$ 下限位 1  $\vert$ 1  $\overline{\phantom{a}}$ ▽ 移动 上升 3  $\overline{1}$  $\blacksquare$ 下降 4  $\overline{1}$  $\blacksquare$ 厂测试 5 π  $\blacksquare$ 厂停止 6 T  $\blacktriangledown$ 遥控器开关号  $\mathbb{C}^{\times}$ A  $B$  $\mathbb D$  $\overline{3}$  $\overline{4}$ 5  $\mathbf{6}$ 

1 表示这是一个常开开关(高电平有效)。

图 37、外部按钮、开关设置

(4)、运动参数设置

基准速度:用来确定"位移""载荷""变形"速度按钮的第一个按钮速度值, 其他速度依次乘 2 获得。

开环移动调整:当使用按钮移动试验机横梁时,若机器运动方向与指定方向不 符,可通过修改"开环移动方向调整"来修正。

试验默认方向:点击试验按钮时,试验机的默认加载方向。

| 运动设置<br>位移基准速度 | 0.2   |
|----------------|-------|
| 载荷基准速度         | 0.001 |
| 变形基准速度         | 0.002 |
| 开环方向调整         | $-1$  |
| 位移试验默认方向       | $-1$  |
| 载荷试验默认方向       | $-1$  |
| 变形试验默认方向       | $-1$  |

图 38、运动设置

(5)过载保护系数:当载荷值(或变形值)超过传感器量程指定倍率时,自动 停机从而防止损坏传感器或设备。

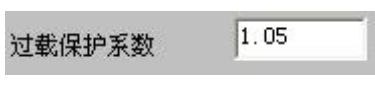

#### 图 39、传感器过载系数

#### <span id="page-28-0"></span>(四)试验

#### 1、试验过程

(1)直接试验,进入"位移"、"载荷"或"变形"控制页,给定速度,输入试 验信息,如:试验类型、名称、日期等。直接点击进行试验。系统将按指定速度运 行直至试件破坏停机。破坏条件可由用户设置。(参见"系统"之试件破坏判断)。 如设备运行方向不符合要求,可通过"系统"之"默认试验方向"修改。

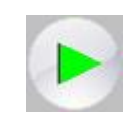

#### 图 40、试验按钮

(2)定点试验(开环版本无此功能),在"位移"、"载荷"或"变形"控制页, 选中"定点控制"复选框,输入目标值,点击"生效"按钮。然后点击进行试验。 系统将闭环运行至所设置的目标点。可实时修改目标值,然后点击"生效"按钮设 置新目标。

注意:进行载荷闭环控制和变形闭环控制时候,还应该设置预紧值和预紧速度。 在"预紧"前,机器以指定的预紧速度加载,当达到了指定的预紧值后才进入闭环 控制。

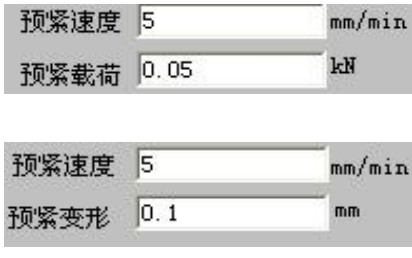

图 41、预紧参数

(3)程控试验

本系统提供程控测试功能,试验前用户可根据需要编写自己的试验流程并保存 为试验程序。试验时,切换到"程控"页面,选择事先编辑后程序后点击试验按钮 即可。

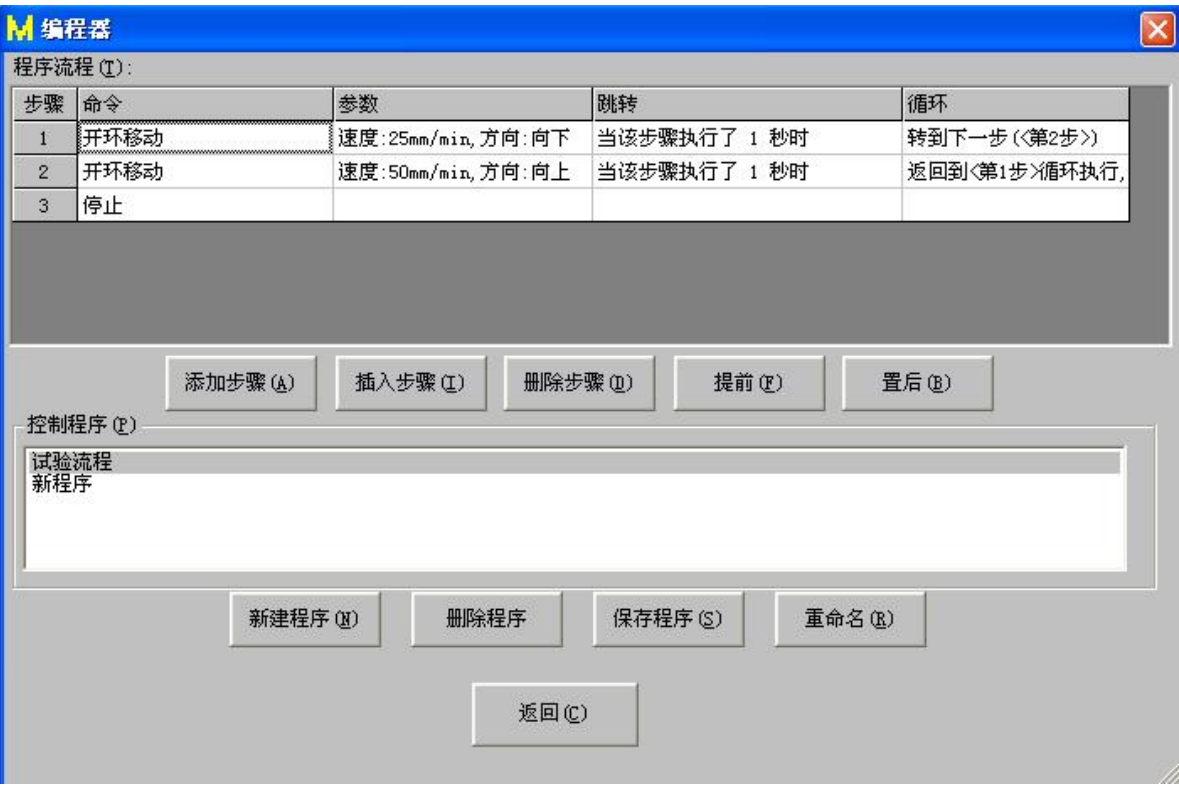

图 42、程序编程器

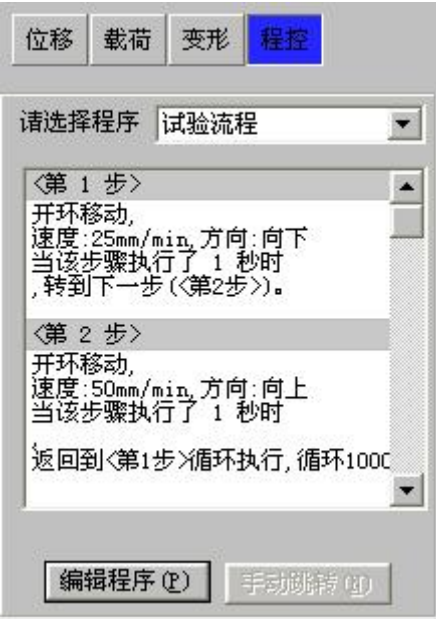

图 43、程控试验

### 2、试验结果分析

(1)、分析方法

试验前根据试件情况输入正确的试件参数,如"面积""原始标距"等参数。

如是破坏试验,为正确分析计算断后延伸率和断面收缩率等数据,测量结束后 应按相关标准要求测量断后面积和断后标距并输入。

点击 子 可对数据分析方法进行设置。

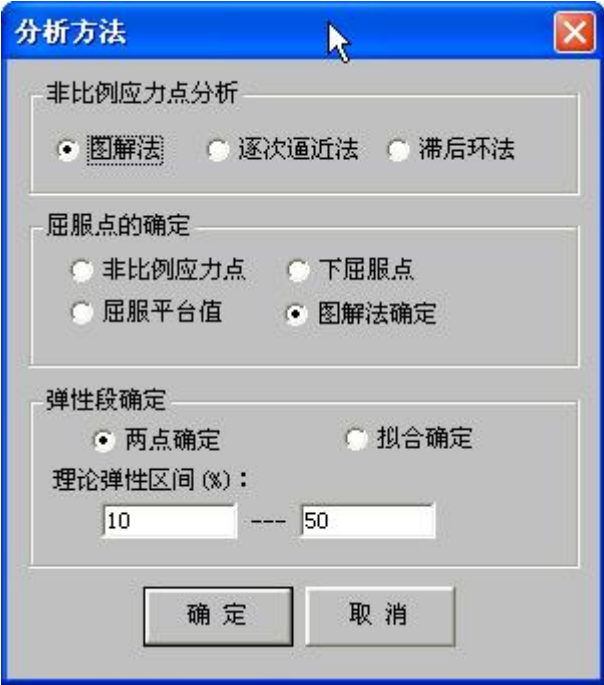

图 44、分析方法设置

(2)、分析

点击<sup>Q</sup>按钮自动分析测试数据,在测试结果中,点击要显示的项目,结果自动 显示。

| 名称         | 状态            | 结果                          |  |
|------------|---------------|-----------------------------|--|
| 性梗量<br>璌   | ∾             | 23758.62mPa                 |  |
| 断<br>长率    |               |                             |  |
| 断裂强度       |               |                             |  |
| 断裂<br>裂伸长率 |               |                             |  |
| 断面收缩率      |               |                             |  |
| Rp0.01     |               |                             |  |
| Rp0.05     | <b>SILLER</b> | THE PICK ASSOCIATED AND THE |  |
| $R = 0.2$  | - 1           | $1702.00$ WP $\sim$         |  |

图 45、分析结果

### 3、数据管理

#### (1)打开

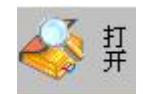

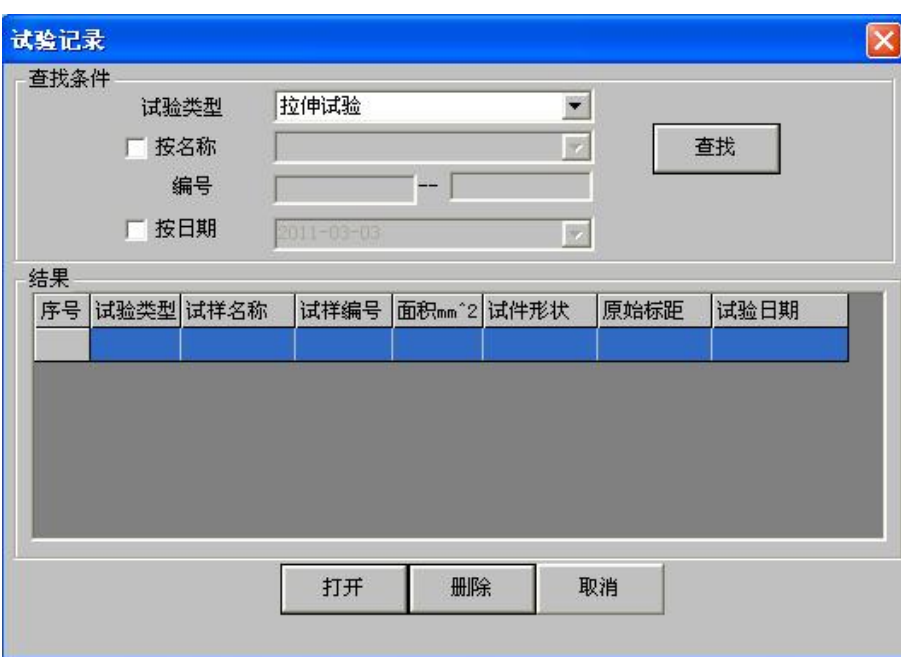

图 46、打开试验数据

可根据指定的条件查找测试数据并打开。

(2)保存

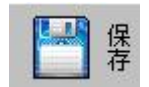

图 47、保存试验数据

保存当前测试数据。

(3)删除

#### 图 48、删除试验数据

#### 删除当前测试数据。

(4)报告

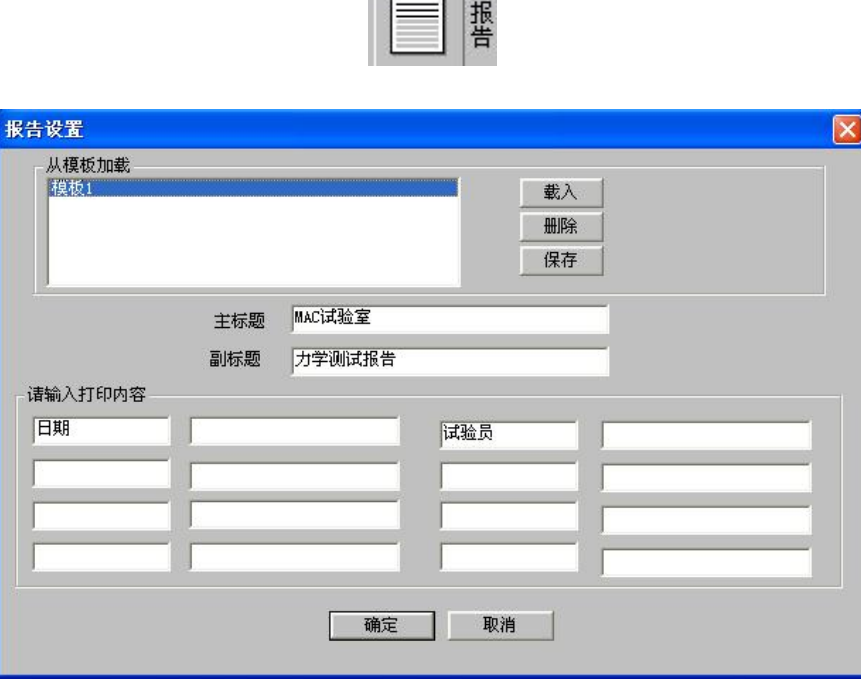

**Burnet** 

图 49、报告设置和输出

打印报告前先在测试结果中点击要打印的的项目,将结果计算出来,然后点击"报 告"按钮,在报告设置对话框中填写报告标题等内容,然后点击"确定"即可。

填写好的报告格式可以保存为模板,下次再打印时就不需要再次填写了,只需要选 中模板,点击"载入"即可。

(5)批量分析

如果进行了多次试验,可以对多次试验进行对比分析和批量统计处理,求出平均值、 方差等数据。

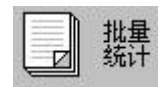

图 50、批量统计

## <span id="page-34-0"></span>**四.维护保养**

电子万能试验机的日常维护和注意事项:

- 1、为保证设备长期处于良好使用状态,需对其进行维护保养。
- 2、防高温、过潮,防止灰尘、腐蚀性介质及水等侵入仪器。
- 3、平时在工作中要注意打扫试验机周围的工作环境。
- 4、不经常使用的部件应保持清洁并做防锈处理。
- 5、定期检查,保持仪器零部件的完整。
- 6、应在容易生锈或者是长期不使用的部件上涂上防锈油。
- 7、长时间不使用,应定期给机器通电并使其适当运行。

大家在使用任何一款试验机之前都要对产品的操作规程与维护保养做好充分了解,以便于操作 过程中更好的实现人机磨合。从而提高生产效率。

## <span id="page-34-1"></span>五. 故障排除

1、计算机软件联机后出现提示框信息显示超载。

排除方法:

检查计算机与电子万能试验机的通讯线是否脱落;检查联机选择传感器是否选择正确;检 查最近的试验或操作键盘时传感器是否被撞过;检查出现问题之前是否使用了软件的校准或标 定功能;电子万能试验机检查是否手动更改过校准值、标定值或硬件参数中的其他信息。

2、电子万能试验机主机电源不亮,设备不能上下移动。

排除方法:

检查接入试验机的电源线路是否连接正常;检查急停开关是否处于拧起状态;检查接入试 验机的电源电压是否正常;检查机器插座上的保险是否烧断,请取出备用保险丝安装即可。

3、电子万能试验机主机电源有电,设备不能上下移动。

排除方法:

电子万能试验机检查是否是 15S 以后设备还无法移动,因为主机开机需要自检,大概需要 15S 时间;检查上下限位是否再恰当的位置,有一定的运行空间;检查接入试验机的电源电压 是否正常。

## <span id="page-35-0"></span>**六.附件(保修单)**

尊敬的用户:

您好!感谢您购买稻壳儿科技有限公司的产品,为了更好的为您服务,在购买产品 后,请认真阅读、填写并妥善保管好此保修卡。

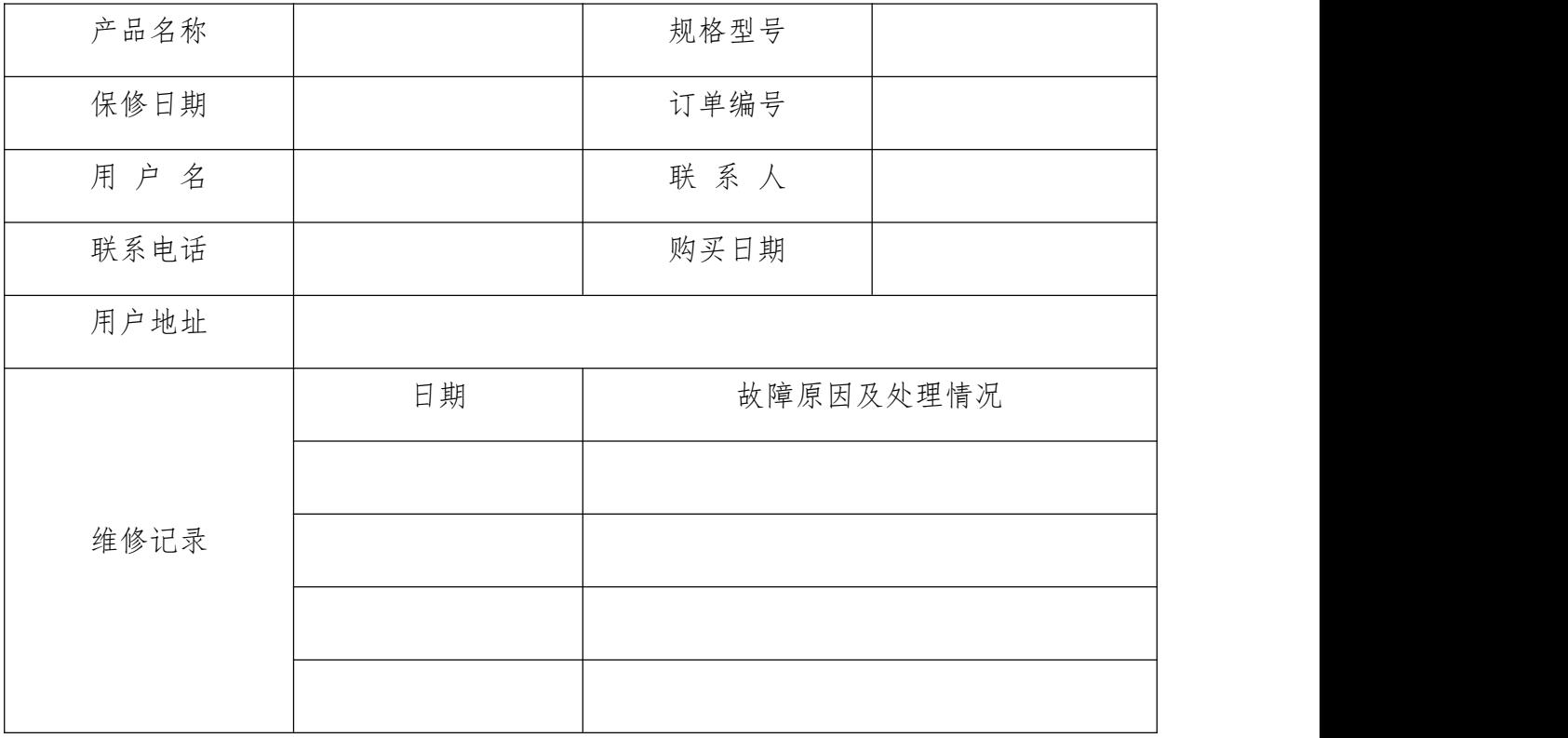

#### 保修说明

产品若出现质量问题需要维修时,请把此保修卡与所购产品一起妥善寄回我公司提 供售后维修处。

#### 注意事项

1、 自您选购本产品签收首日起,凡按照使用说明书安装使用,一年内出现非人为 质量问题,我们提供免费维修,一年后维修只收取维修工本费。

2、 非本公司产品质量原因引起的质量问题,如使用不当,保管不妥,擅自拆机等 原因造成的损坏,本公司维修收取维修工本费。

3、本产品实行一年保修。

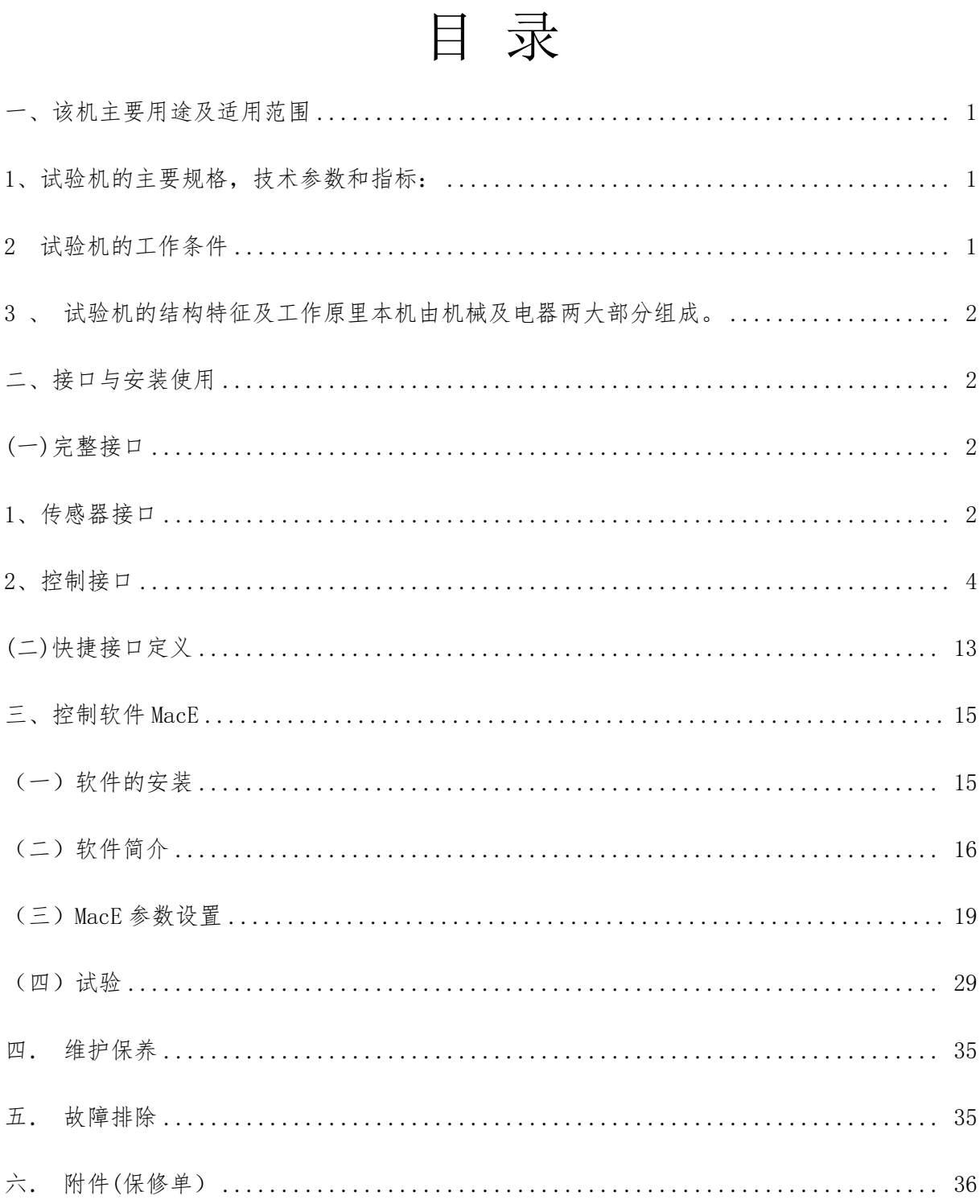

为您提供专业系统的检测试验设备

# TDSE-20H 型

# 人造板试验专用电子万能试验机

TDSE-20H type Operation Manual of Electronic Universal Testing 使用说明书 Machine for Engineered wood Testing

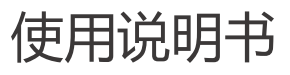

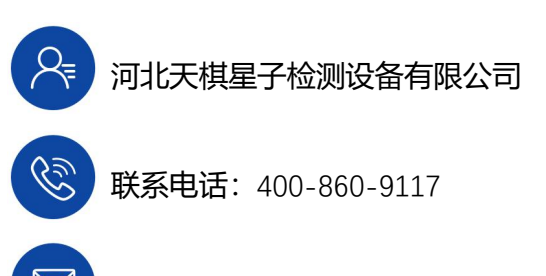

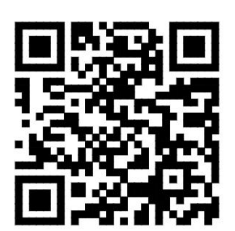

邮箱:642854844@qq.com